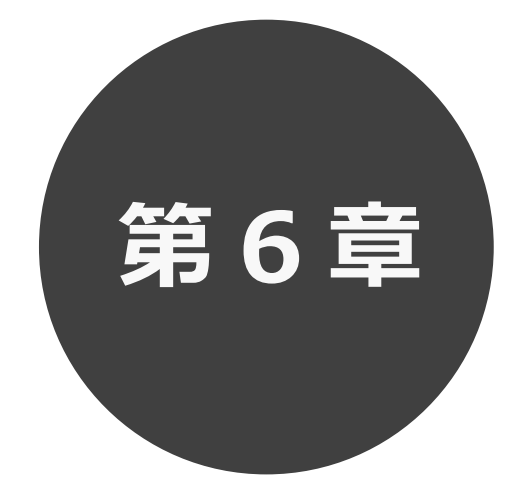

# **予約の確認・取消**

6.1 予約の確認

6.2 予約の取消

第 6 章では予約の確認・取消方法について説明します。

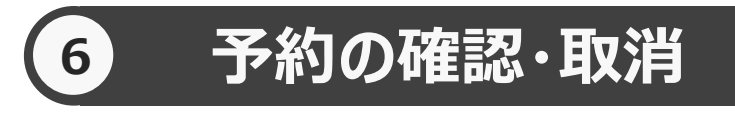

予約した施設に対して、予約内容確認や予約の取消を行うことができます。

予約の確認の場合 6.1 へ

予約の取消の場合 6.2 へ

## **予約の確認 6.1 予約の確認の場合**

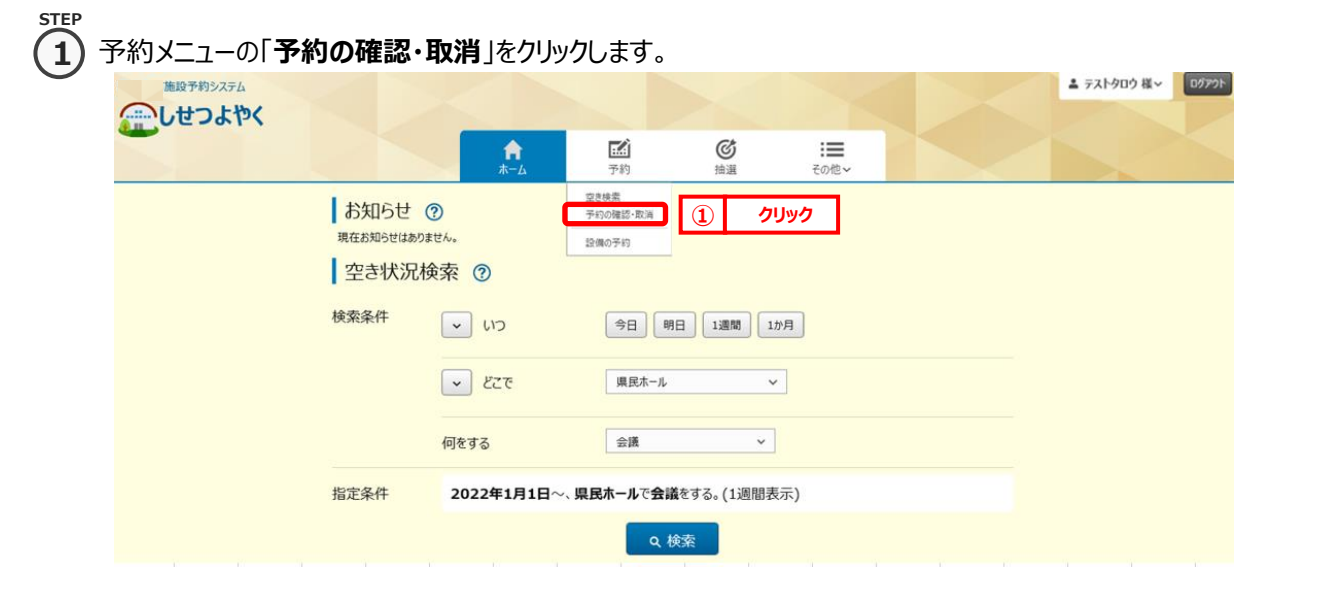

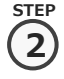

**STEP 3**

#### 2) 予約受付一覧画面が表示されます。

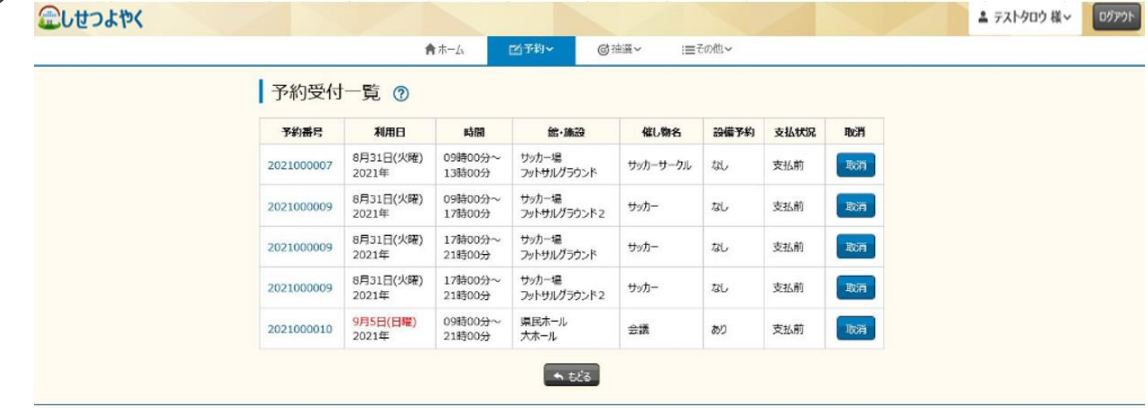

③ 予約番号をクリックすると予約詳細情報が表示されます。

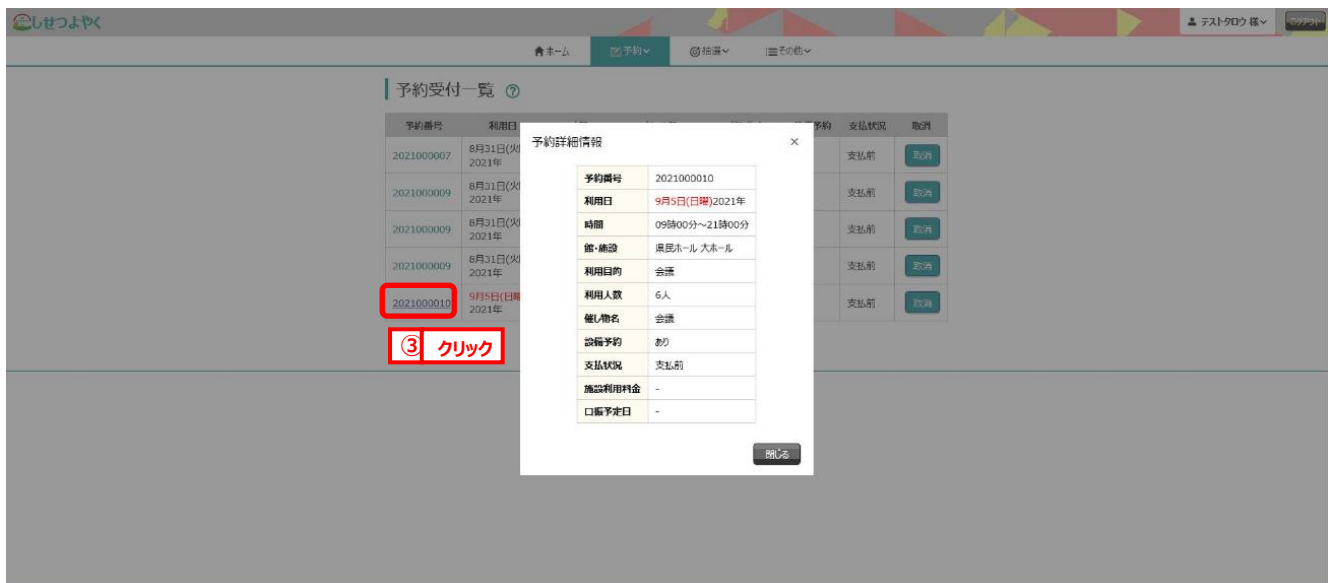

以上で予約の確認は完了となります。

## **7.2 予約の取消の場合**

**STEP 1**

**1)** 予約メニューの「**予約の確認・取消**」をクリックします。

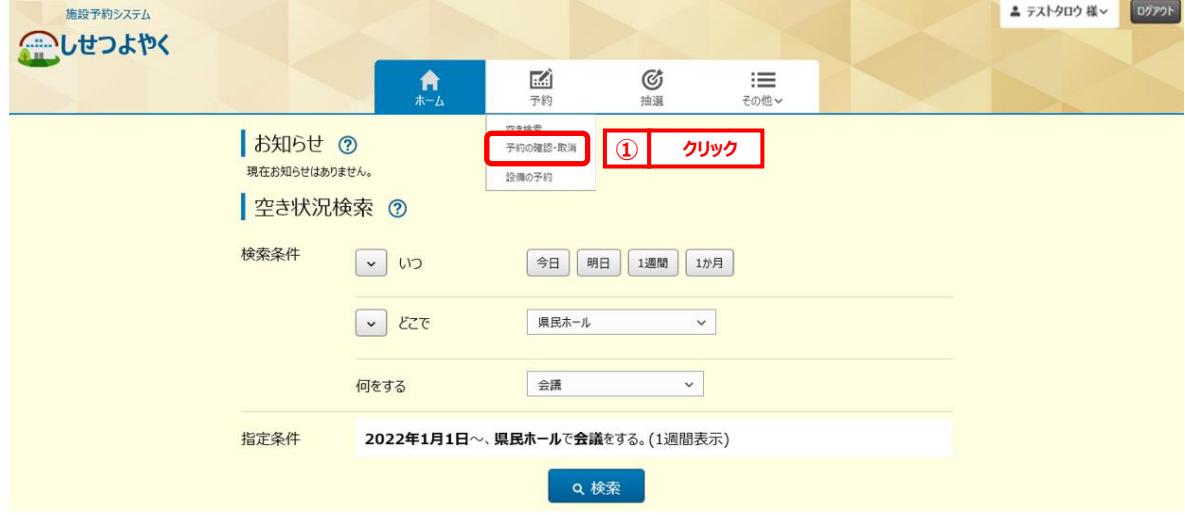

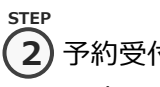

### 2) 予約受付一覧画面が表示されます。

取消する予約の「**取消**」ボタンをクリックします。

こしせつよやく

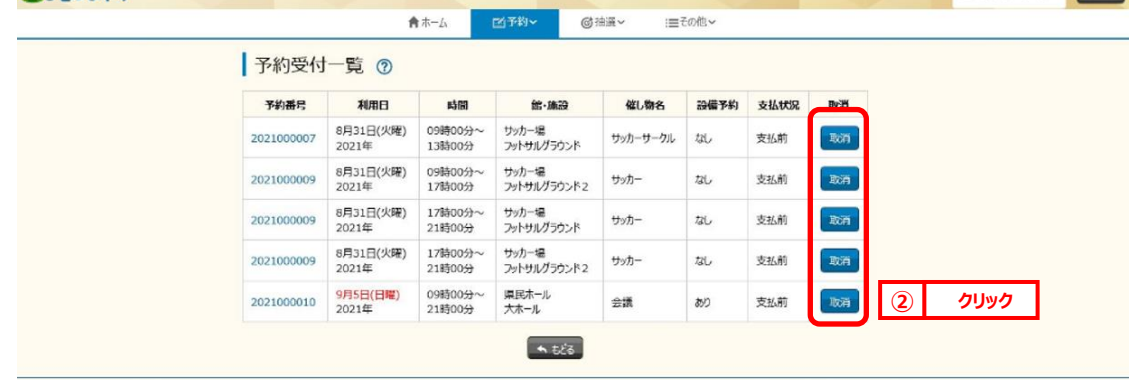

▲ テストタロウ 様 > ログアウト

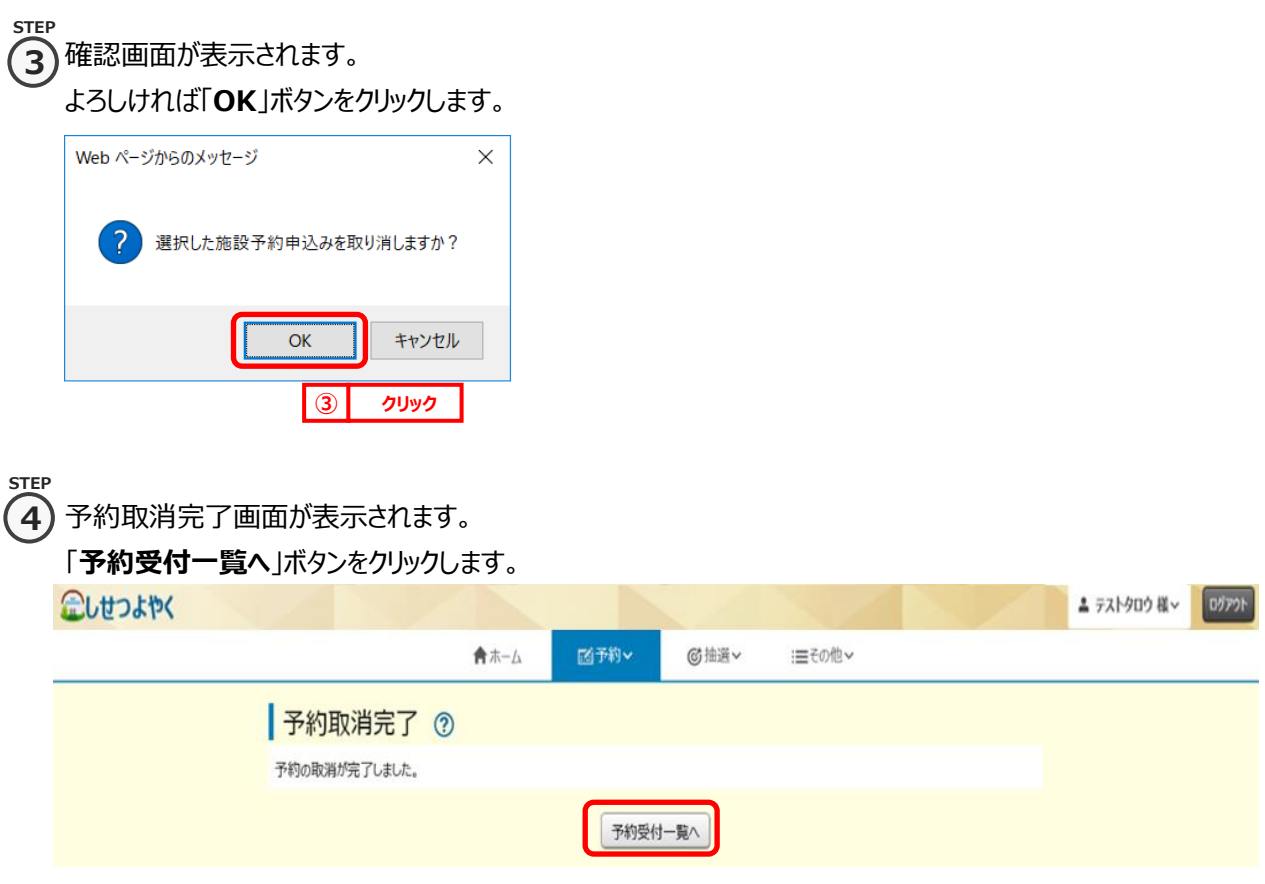

以上で予約の取消は完了となります。